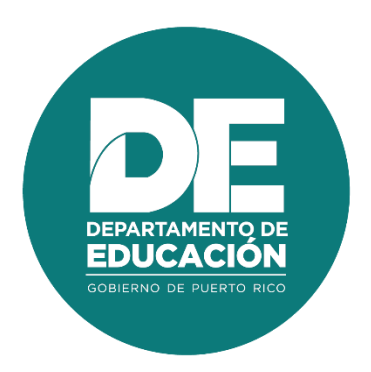

# **Manual de usuario para la utilización del Portal del Proveedor**

## <span id="page-1-0"></span>**1. Resumen**

El objetivo principal del **Manual de Usuario para la utilización del Portal del Proveedor del Departamento de Educación,** es establecer los pasos a seguir en los procedimientos de Registro de Recursos, asignación de roles, registro de asistencia, así como el registro y presentación de los resultados de las Pre y Pos-Pruebas. Estos procesos se realizan en línea a través del módulo administrativo y herramientas en el Portal del Proveedor.

# <span id="page-2-0"></span>**2. Tabla de Contenido**

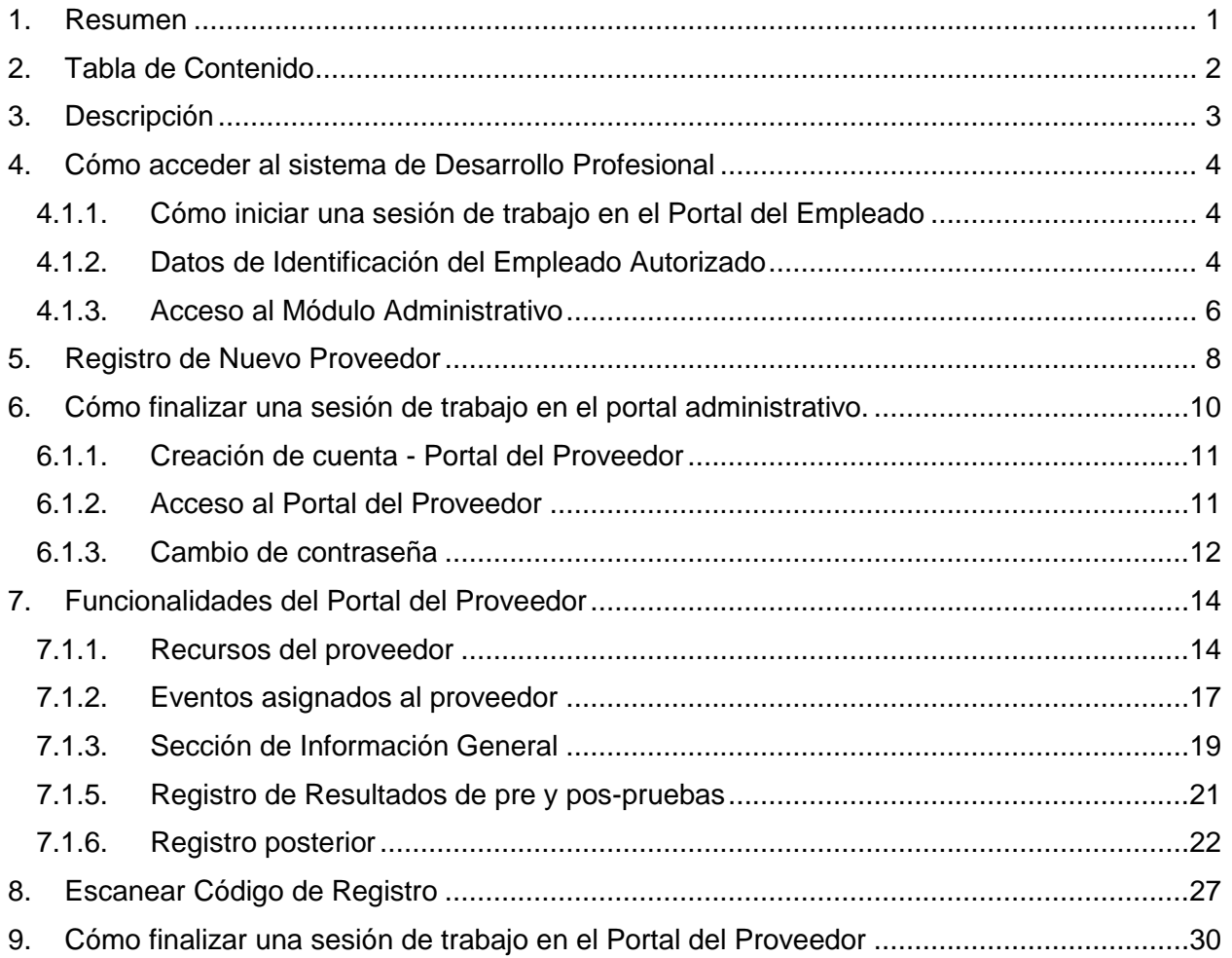

# <span id="page-3-0"></span>**3. Descripción**

El Portal del Proveedor permite realizar los procesos de registro y activación de los recursos asignados por los proveedores, verificación de eventos asignados por proveedor y visualización de eventos asignados a Recursos, registros de participantes y carga de evaluaciones pre y pospruebas para los eventos de desarrollo profesional en los que el empleado del Departamento de Educación de Puerto Rico participa.

Enero 2022

## <span id="page-4-0"></span>**4. Cómo acceder al sistema de Desarrollo Profesional**

Las funcionalidades del Sistema de Desarrollo Profesional son accesibles desde los navegadores Internet Explorer, Chrome y Firefox. Para ingresar se utilizará la dirección de internet que le proveerá el Departamento. Por ejemplo:

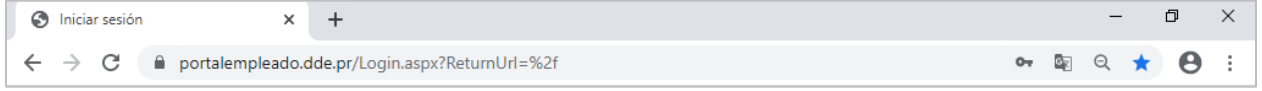

*Ejemplo de acceso al Portal del Empleado*

#### <span id="page-4-1"></span>**4.1.1. Cómo iniciar una sesión de trabajo en el Portal del Empleado**

Al entrar al Portal del Empleado se recibirá la página inicial, en la cual se le solicitan sus datos de identificación para iniciar la sesión de trabajo: `

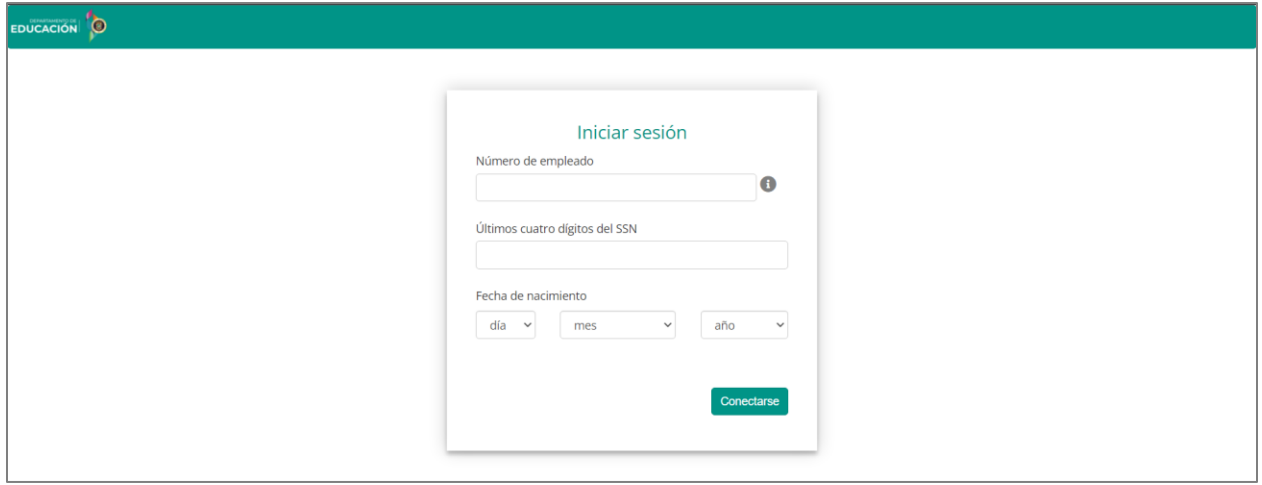

*Página de identificación del usuario para iniciar sesión*

#### <span id="page-4-2"></span>**4.1.2. Datos de Identificación del Empleado Autorizado**

Entre en los encasillados correspondientes su Número de Empleado (#ID Kronos) y los últimos cuatro (4) dígitos de su número de Seguro Social. Por ejemplo, para el empleado 112233 nacido el 16 de abril de 1984:

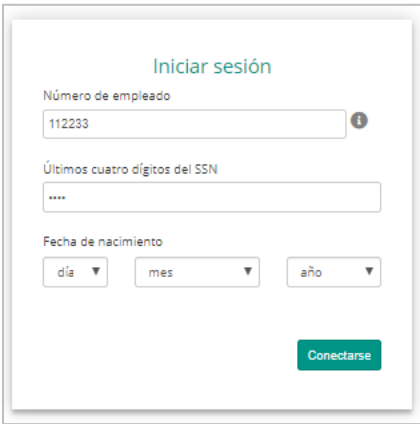

*Número de empleado y últimos 4 dígitos del #SS*

Entre su fecha de nacimiento, seleccionando en las listas de cada casilla el día, mes y año:

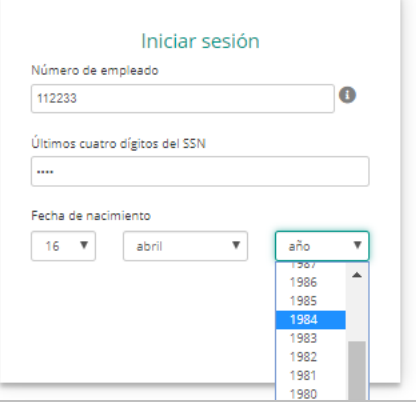

Para enviar la información, presione el botón de **Conectarse**:

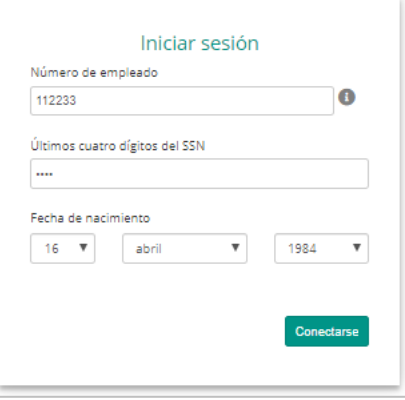

## <span id="page-6-0"></span>**4.1.3. Acceso al Módulo Administrativo**

Al acceder al módulo administrativo, con el rol de Administrador de Proveedores, en la columna ubicada a la izquierda de la pantalla del sistema de Desarrollo Profesional, se podrá visualizar la opción de **Proveedores.**

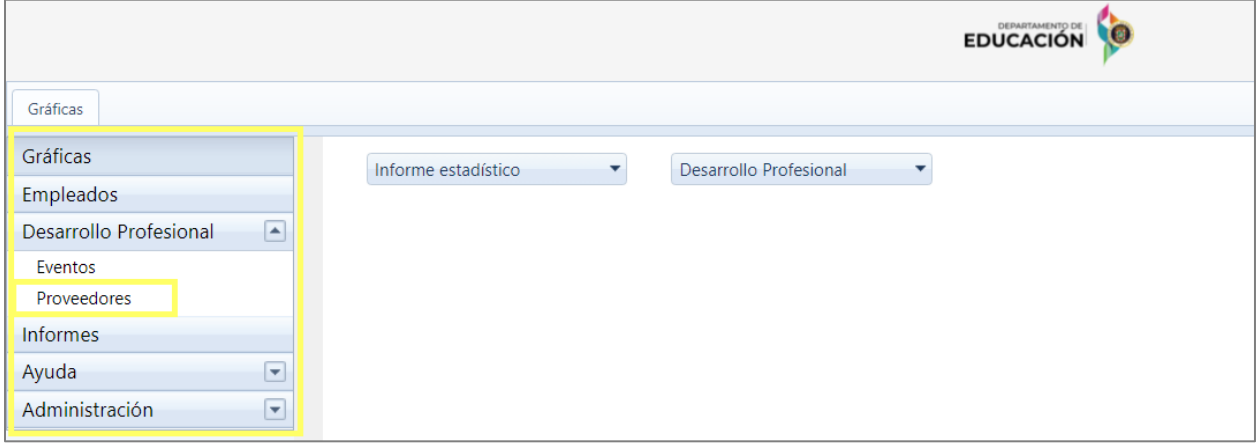

Al seleccionar la opción de proveedores, en el centro de la pantalla se mostrará el listado de los proveedores registrados, y en la parte superior se habilitarán las opciones de: **Nuevo, Modificar, Buscar, Exportar a Excel y Refrescar** que servirá para la gestión de los proveedores.

| Proveedores                                                            |                            |                           |              |                          |                                         | $\hat{\phantom{a}}$ |
|------------------------------------------------------------------------|----------------------------|---------------------------|--------------|--------------------------|-----------------------------------------|---------------------|
| $-559$<br>lx ∄<br>Nuevo Modificar<br>Buscar Exportar a Excel Refrescar | R                          |                           |              |                          |                                         |                     |
| Datos<br>Registros                                                     |                            |                           |              |                          |                                         |                     |
| Gráficas                                                               | Administradores            |                           |              |                          |                                         |                     |
| Empleados                                                              |                            |                           | Teléfono     |                          |                                         |                     |
| $\left  \bullet \right $<br><b>Desarrollo Profesional</b>              | Nombre                     | Correo electrónico        |              | Número de identificación | Proveedor                               | ¿Es Activo?         |
| Eventos                                                                | $\mathbf Y$                | Y                         | $\mathbf{Y}$ | $\mathbf Y$              | $\mathbf Y$                             | Y                   |
| Proveedores                                                            | ANGE CASINO                | fsdfgsd@rocksolidfsef.com | 2131424134   | 456987321                | before an increase advertising the same | SI.                 |
| Informes                                                               | ANGEL G CASIANO            | ytfg@kjih.com             | 4569513687   | 6474162                  | <b>STATISTICS</b>                       | <b>SI</b>           |
| $\overline{\phantom{a}}$<br>Ayuda                                      | <b>BENTLY COOPER</b>       | dwjhbklf@eofnhjd.com      | 1143143656   | kjnfc54e324              | <b>Full Street</b>                      | SI                  |
| $\overline{\phantom{a}}$<br>Administración                             | <b>BIONETTE BONILLA</b>    | bbonilla@rocksolid.com    | 7874244442   | 1212121                  | the air foregoing                       | <b>SI</b>           |
|                                                                        | <b>BRIAN NOBLE</b>         | dsf@rocksolifsdd.com      | 5468974561   | 3126548                  | terminated by the absent the            | SI                  |
|                                                                        | <b>CESAR VAZQUEZ PEREZ</b> | mariarivera@rocksolid.com | 7877896541   | 123456789                | The Company of the Company of           | SI                  |

*Pantalla de Proveedores en el Módulo Administrativo*

Además, podrá visualizar los registros de los Proveedores por el rol que fue creado: **Administradores y Recursos**. Para consultar los proveedores por roles en específico deberá presionar el ícono del menú desplegable ubicado a la derecha de la sección de Proveedores y seleccionar el rol a consultar.

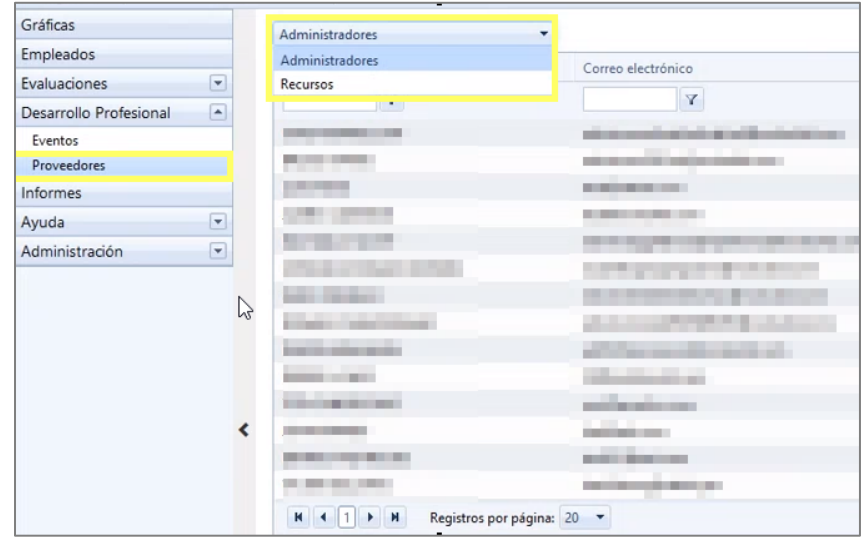

Enero 2022

# <span id="page-8-0"></span>**5. Registro de Nuevo Proveedor**

Para registrar un nuevo proveedor, en la parte superior seleccione el ícono **Nuevo** .

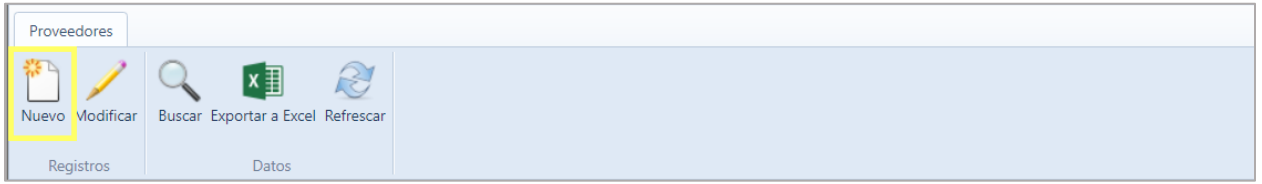

*Registro de nuevo proveedor* 

Una vez seleccionado nuevo registro, se mostrará la pantalla para crear el perfil del usuario, en donde se visualizan dos componentes:

- 1. **Sección General:** En esta sección se debe completar la información del usuario asignado a uno de los proveedores de eventos de desarrollo profesional, como: **Nombres y Apellidos**. Luego se debe seleccionar en el ícono del menú desplegable **el Proveedor** al que estará asignado e ingresar el **Correo electrónico** (este campo es importante ya que este será el nombre de usuario para acceder al Portal del Proveedor), el **Teléfono** y el **Número de identificación.** Al presionar el ícono del menú desplegable se debe seleccionar el tipo de identificación a registrar: **Identificación Real ID, Licencia de conducir, pasaporte, seguro social** y se debe marcar si el perfil creado se encuentra activo o inactivo.
- 2. **Sección de Rol:** En esta sección se debe marcar en la casilla<sup>0</sup> si el usuario creado tendrá el rol de Administrador de proveedor de eventos de desarrollo profesional o el rol de Recurso de proveedor de desarrollo profesional.

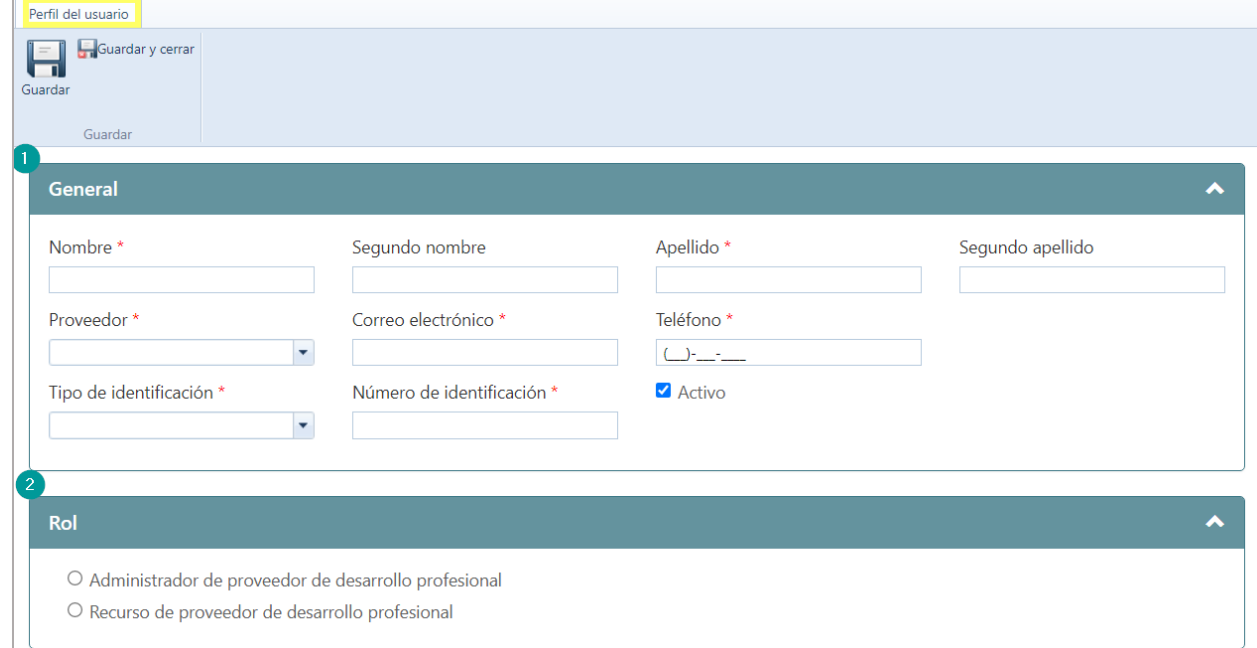

*Perfil del usuario del portal de proveedor*

**Nota**: Los campos marcados con asterisco (\*) son requeridos.

Una vez complete la información, presione el ícono de Guardar **H**,

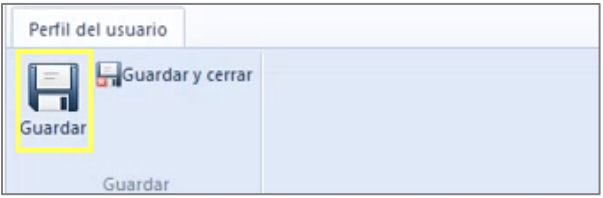

El sistema mostrará una alerta de que los cambios fueron guardados exitosamente.

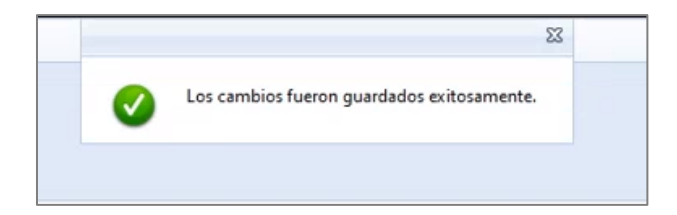

# <span id="page-10-0"></span>**6. Cómo finalizar una sesión de trabajo en el portal administrativo.**

Por razones de seguridad de su información, al completar la labor deseada debe finalizarse la sesión de trabajo. Para cerrar la sesión desde el módulo administrativo abra el menú en el ícono

挂 que se encuentra junto a su nombre, en la barra de título, y presione la opción **Desconectarse**:

| <b>EDUCACIÓN</b>                                                                               |                     |      |  |                  |           |                                  |                            | James Column Addressed               |  |          |
|------------------------------------------------------------------------------------------------|---------------------|------|--|------------------|-----------|----------------------------------|----------------------------|--------------------------------------|--|----------|
| Eventos<br>Nuevo Modificar<br>Buscar Informes Exportar a Excel Refrescar<br>Registros<br>Datos | R.                  |      |  |                  |           |                                  |                            | Ir a portal externo<br>Desconectarse |  | $\sim$ 1 |
| Gráficas                                                                                       | Eventos en borrador |      |  |                  |           |                                  |                            |                                      |  |          |
| Empleados<br>$\sqrt{2}$<br>Desarrollo Profesional                                              | Número de evento    | Tema |  | Tipo de registro | Modalidad | Fecha de comienzo de<br>registro | Fecha final de<br>registro | Año académico                        |  |          |
| Eventos                                                                                        | $\mathbf{v}$        |      |  |                  |           |                                  | $\vee$                     |                                      |  |          |

*Opción de Desconexión*

Al presionar **Desconectarse**, se cerrará su sesión de trabajo.

**Nota**: Esta acción es necesaria para salvaguardar los niveles de seguridad y confidencialidad del sistema.

Enero 2022

#### <span id="page-11-0"></span>**6.1.1. Creación de cuenta - Portal del Proveedor**

Una vez creado el Perfil del nuevo recurso, el usuario registrado recibirá un correo electrónico notificándole que se le ha creado una cuenta en el Portal del Proveedor de eventos de desarrollo profesional, y las instrucciones de cómo acceder al Portal.

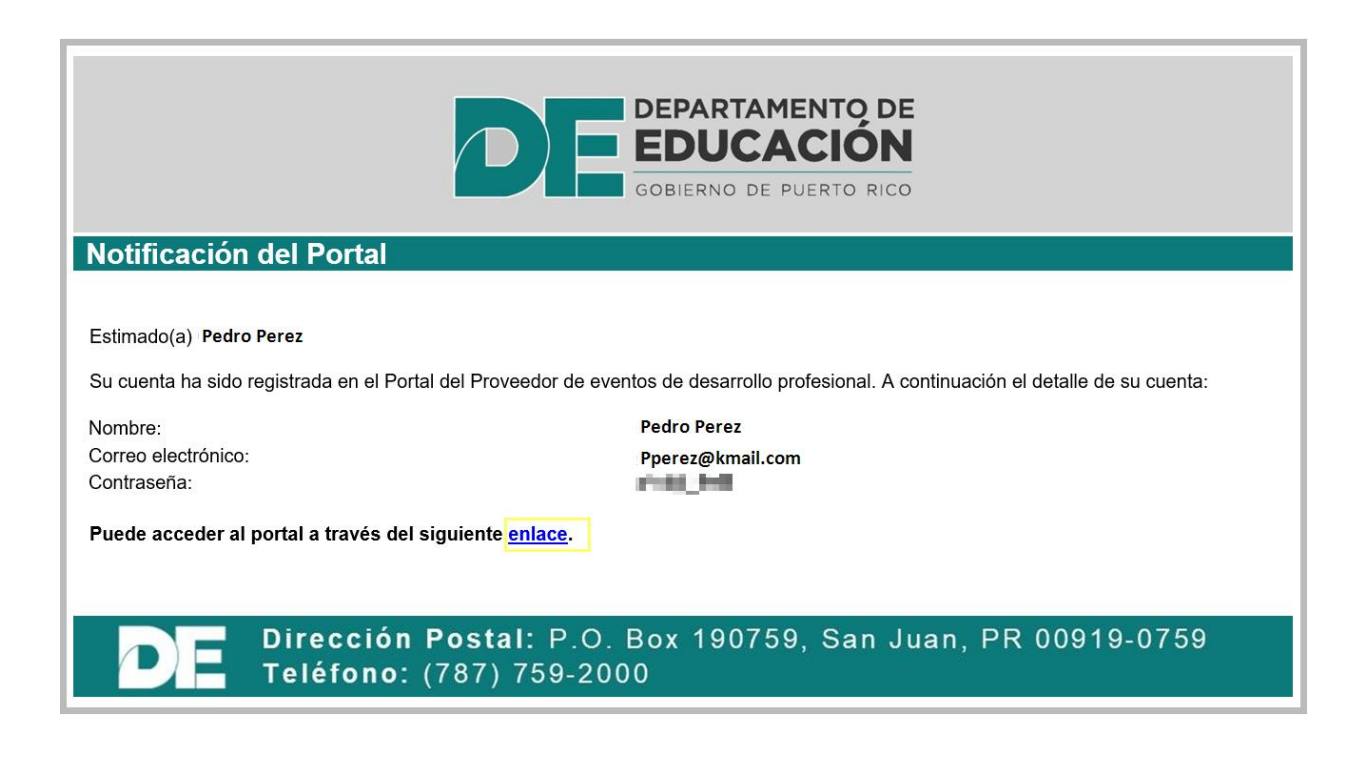

#### <span id="page-11-1"></span>**6.1.2. Acceso al Portal del Proveedor**

Al presionar el enlace en el correo recibido, el usuario deberá colocar el correo electrónico y la contraseña que le fue asignada por el sistema. Una vez complete la información, presione el botón de **Conectarse.**

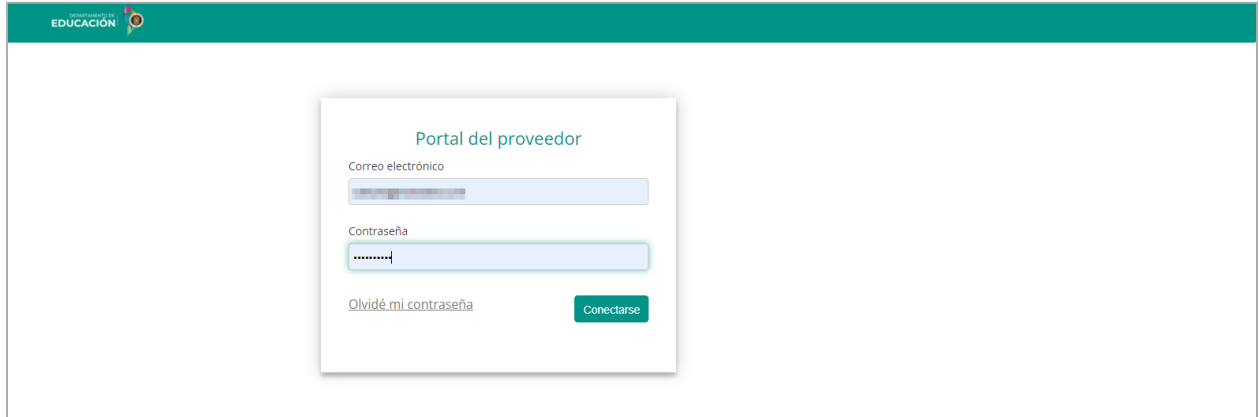

Enero 2022

*Página de identificación del usuario para iniciar sesión*

#### <span id="page-12-0"></span>**6.1.3. Cambio de contraseña**

Al conectarse al Portal del Proveedor el usuario tendrá la opción de cambiar la contraseña suministrada por el sistema por una que le sea más fácil recordar al usuario.

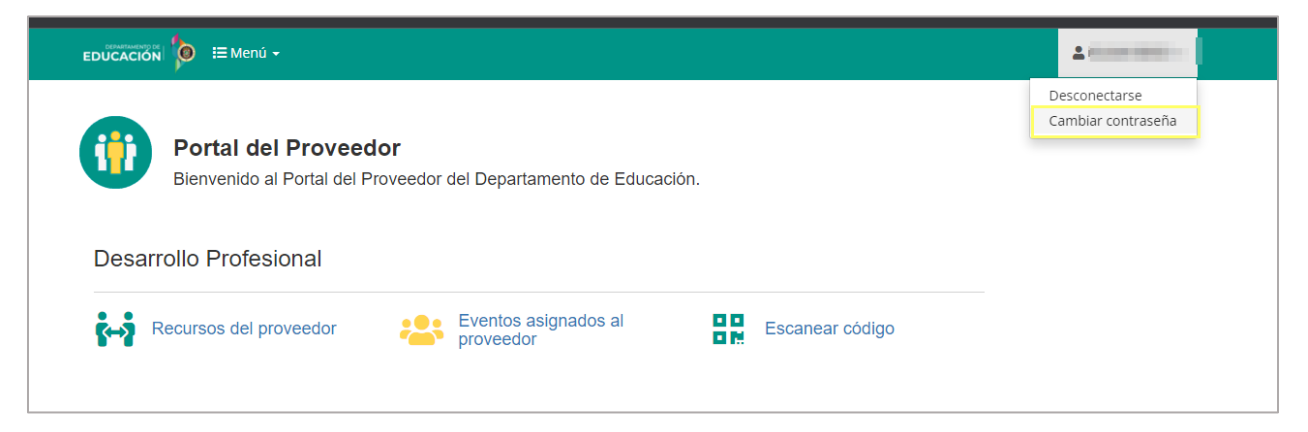

*Cambio de contraseña*

Al seleccionar cambiar contraseña se mostrará una pantalla en donde se deberá colocar la contraseña suministrada por el sistema y pedirá que coloque la nueva contraseña la cual deberá cumplir con ciertos criterios: Contener al menos 8 caracteres, un carácter especial, un número y una letra mayúscula. Una vez completado el registro de la información se debe presionar el botón de **Actualizar**. Luego el sistema indicará que el cambio de contraseña se realizó exitosamente.

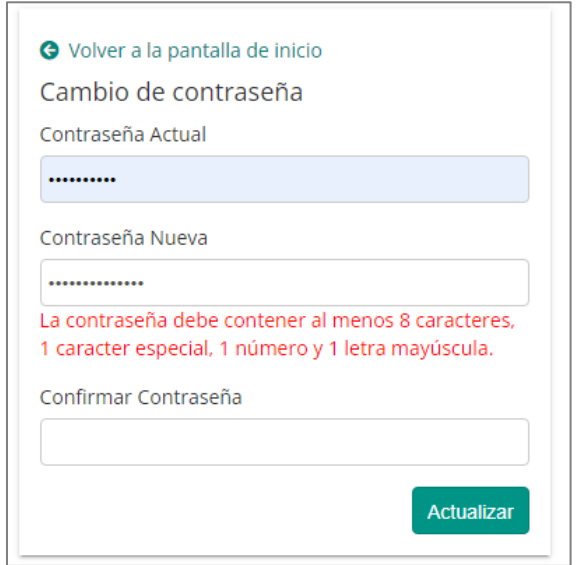

Una vez realizado el cambio de contraseña el usuario recibirá un correo electrónico confirmando que se ha realizado el cambio y mostrando la contraseña introducida por el usuario.

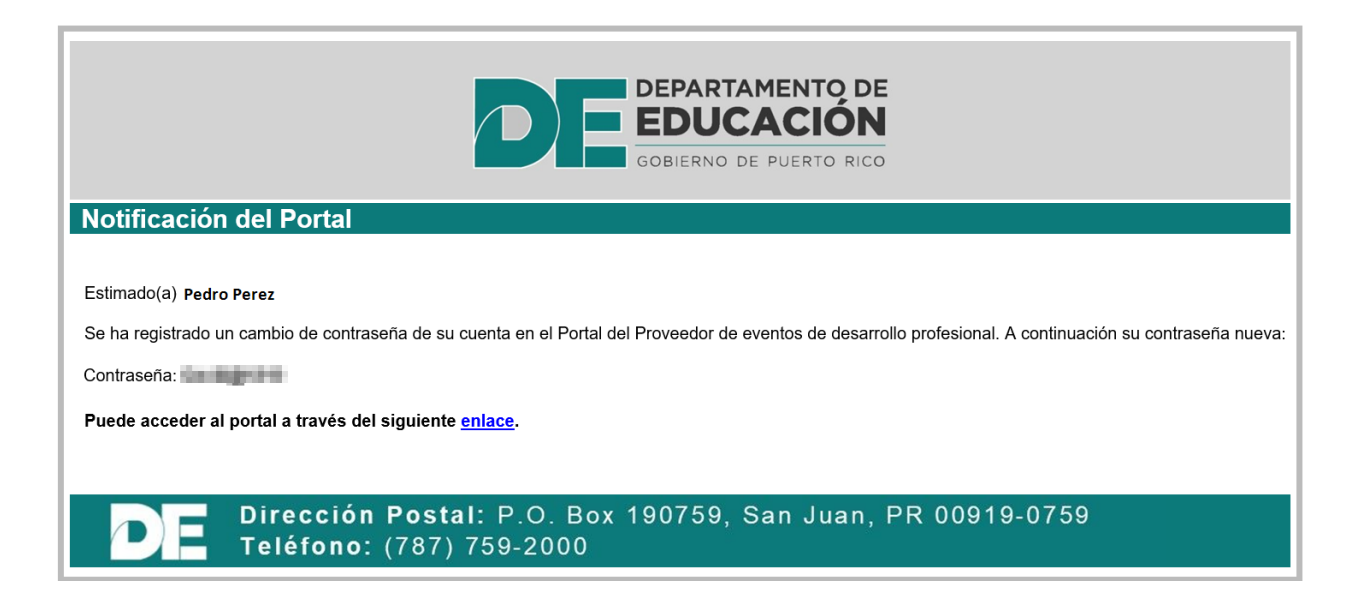

Enero 2022

#### <span id="page-14-0"></span>**7. Funcionalidades del Portal del Proveedor**

Cuando se accede al portal con el rol de Administrador, en el portal se presentará las siguientes funcionalidades:

- 1. **Recursos del proveedor:** en esta sección el administrador podrá agregar un nuevo recurso y modificar información de recursos creados.
- 2. **Eventos asignados al proveedor:** podrá consultar información de los eventos de desarrollo profesional asignados al proveedor.
- 3. **Escanear Código:** se podrá registrar la asistencia a los eventos de desarrollo profesional, escaneando el código suministrado al participante del evento.

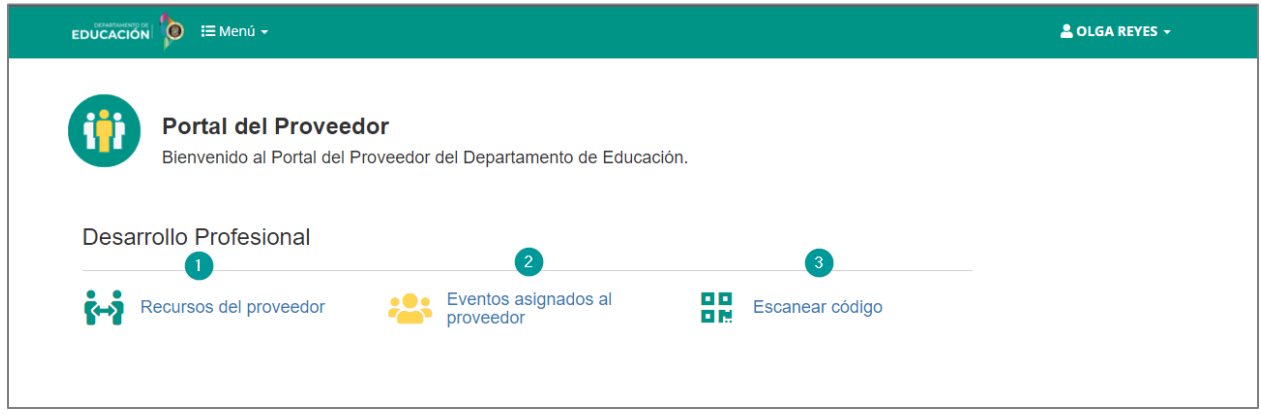

*Pantalla de inicio del Portal del Proveedor*

#### <span id="page-14-1"></span>**7.1.1. Recursos del proveedor**

Al seleccionar la opción de recursos del proveedor se presentará una pantalla mostrando el Nombre del Proveedor de servicio al que está asignado el recurso (en este caso estamos usando de ejemplo el Nombre de Prueba), el botón de **Nuevo recurso** para realizar nuevos registros y en la parte central de la pantalla un listado de los recursos asignados al proveedor de eventos de desarrollo profesional.

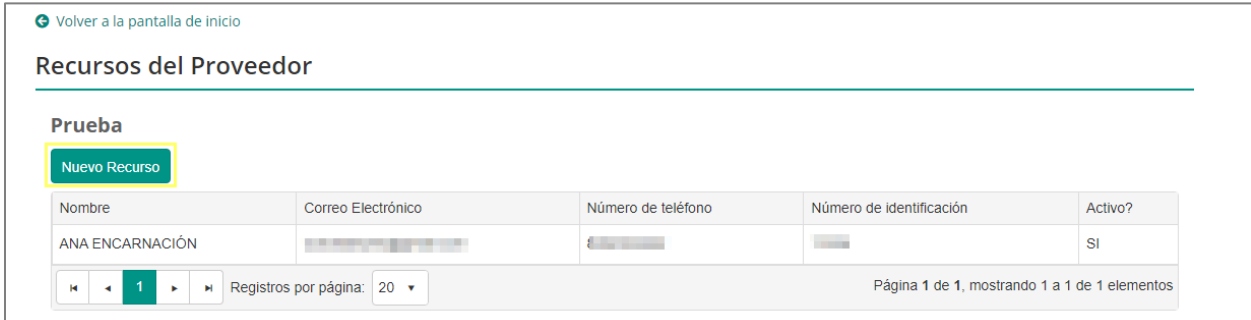

Al presionar el botón de Nuevo Recurso, se abrirá una pantalla para registrar el perfil del recurso y una vez completado, se debe presionar el botón de **Guardar**. En caso que el recurso al que se le está creando el perfil se le registra un correo electrónico que había sido previamente registrado el sistema emitirá un mensaje indicando que el correo electrónico está duplicado y no se completará el registro de este nuevo recurso.

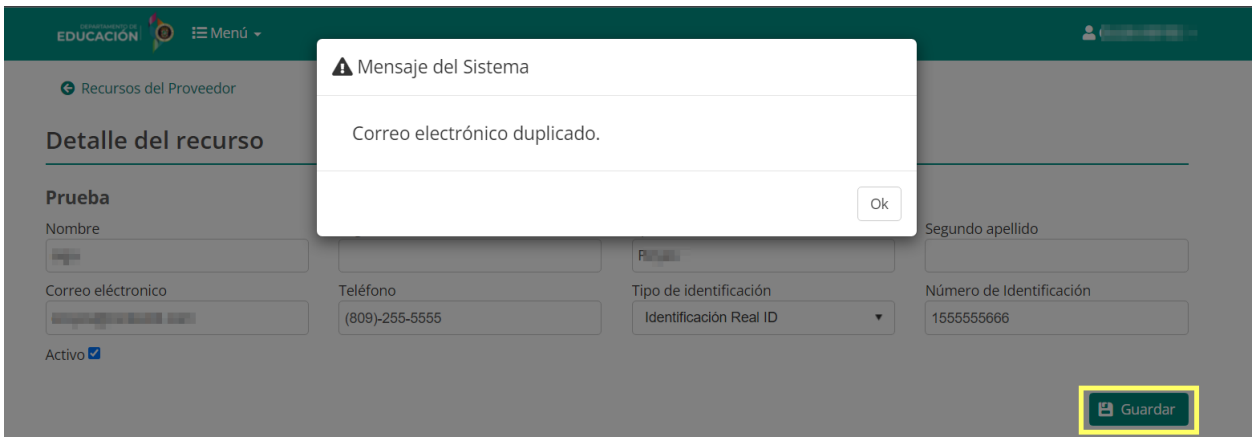

Al cambiar el correo electrónico si los demás datos están correctos se creará el nuevo Recurso y el sistema presentará un mensaje confirmado la creación e indicando que se le enviará un correo electrónico al recurso registrado, al presionar confirmar, el recurso recibirá una notificación por correo electrónico.

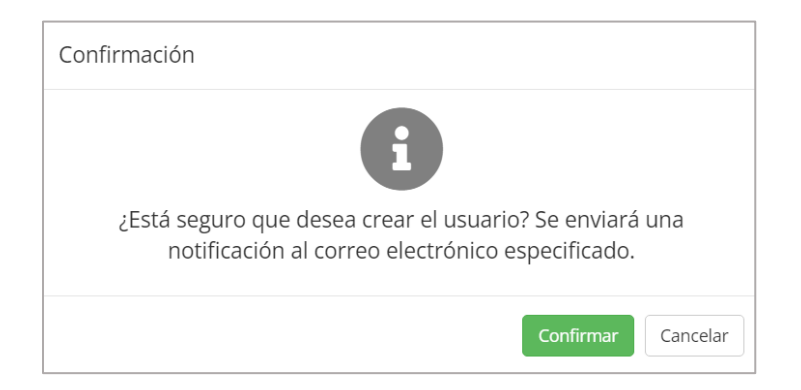

El correo electrónico recibido por el usuario le indicará que su cuenta en el portal del proveedor de eventos de desarrollo profesional ha sido creada y le mostrará su nombre de usuario y contraseña que debe utilizar y presentará el enlace para acceder al portal.

Enero 2022

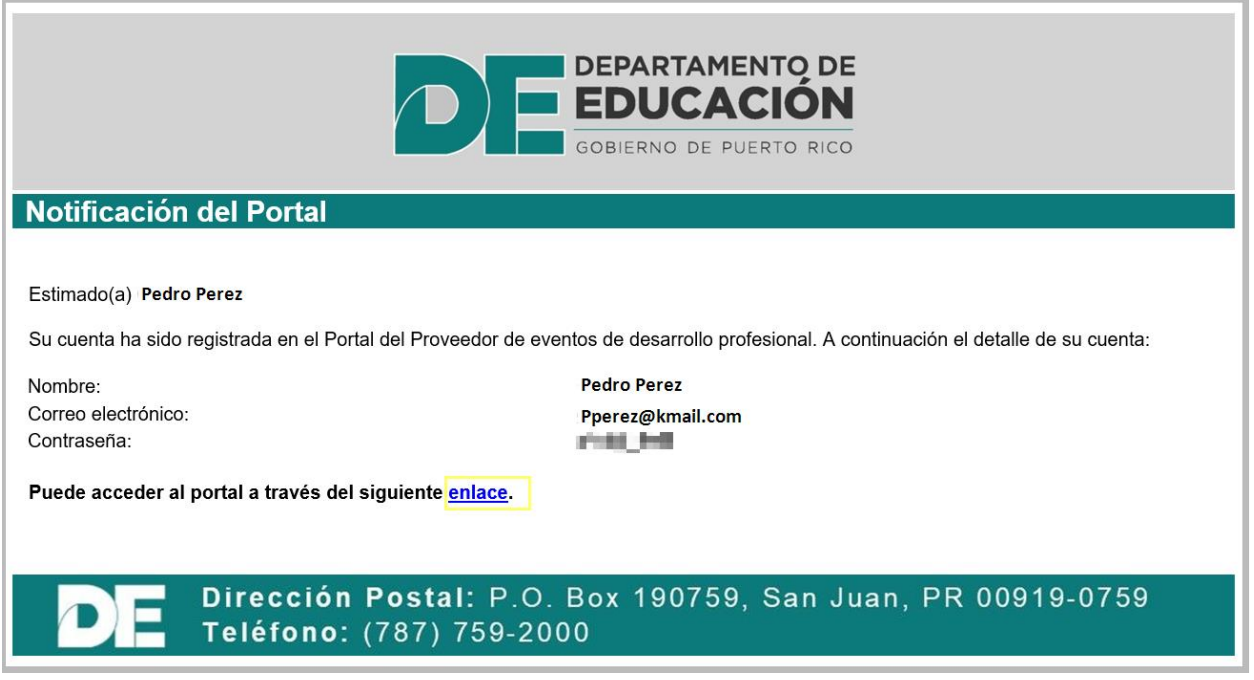

Al hacer doble clic sobre uno de los recursos existentes, se mostrará en detalle los datos del recurso, los cuales de ser necesario, podrán ser modificados. También se presenta la opción de activar o inactivar el recurso.

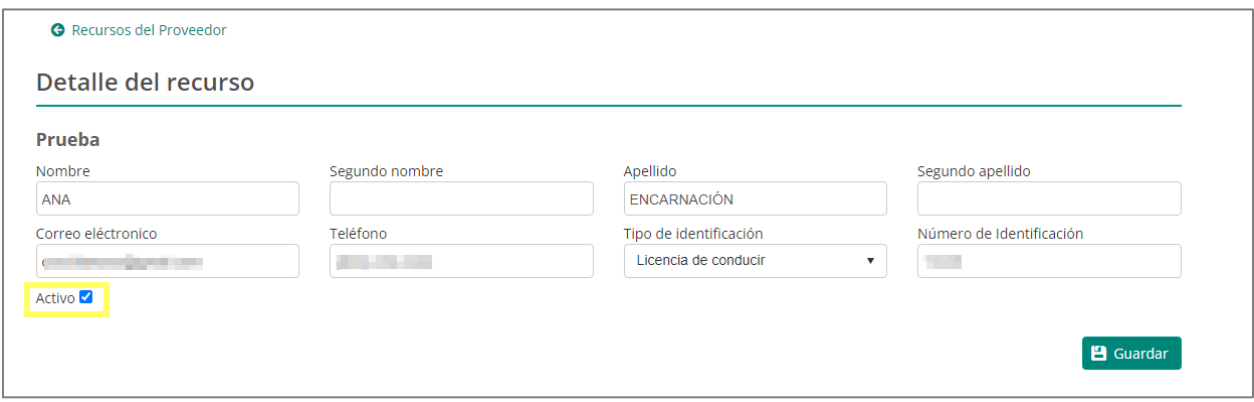

## <span id="page-17-0"></span>**7.1.2. Eventos asignados al proveedor**

En esta sección de eventos asignados al proveedor se presentará la lista de los eventos asignados, en el cual se puede visualizar diferentes informaciones de evento.

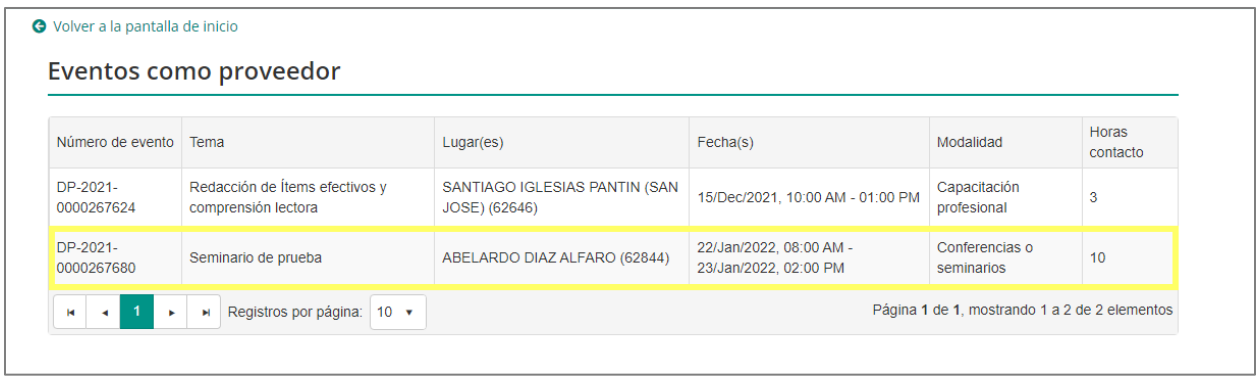

Al hacer doble clic sobre uno de los eventos asignados se presentará una pantalla mostrando información del evento de desarrollo profesional asignado, segmentadas en varias secciones como son:

- 1. **La sección de Información general del evento** mostrará el número y tema del evento, el estatus en que se encuentra (Publicado o enmendado), la modalidad de formación, las materias que abarca, la cantidad de horas contacto a adjudicar al participante y la descripción del evento de desarrollo profesional.
- 2. **La sección de sesiones**, presentará las sesiones a las que fue asignado como Recurso en ese evento de desarrollo profesional, generar listado de asistencia y colocar las calificaciones de pre y pos-evento.
- 3. **La sección de lista de los participantes,** mostrará los participantes que corresponden a la sección del evento asignado al recurso.
- 4. **La sección de evidencias de registro de asistencia**, es donde se podrá cargar el listado de asistencia una vez firmado y completado el proceso.
- 5. **Registro posterior:** En la parte inferior de la pantalla se encuentra el botón de Registro posterior que permitirá realizar el registro de los participantes al evento.

Enero 2022

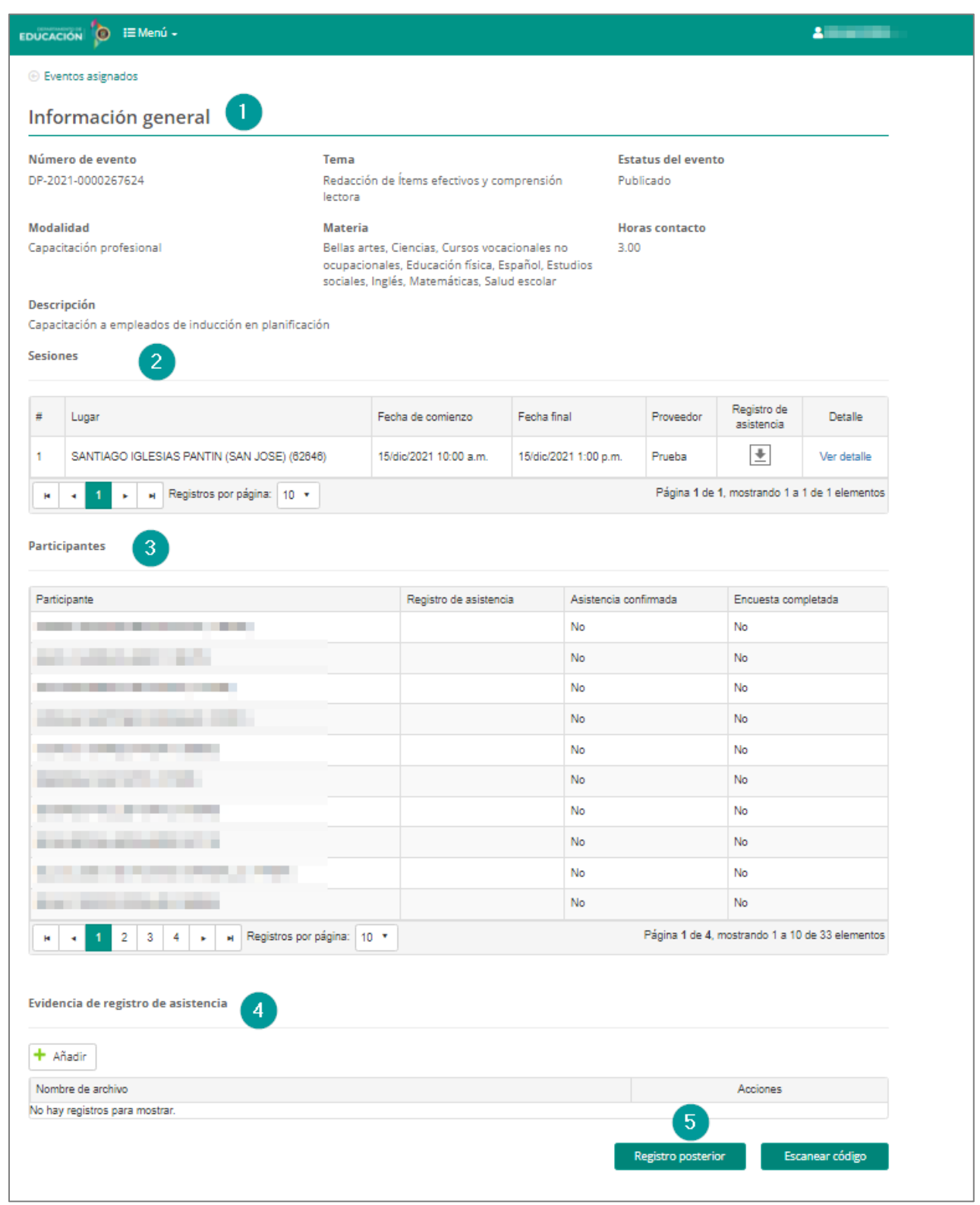

Enero 2022

#### <span id="page-19-0"></span>**7.1.3. Sección de Información General**

En esta sección se muestra los datos del evento, como: **Número de evento**, la **Modalidad** en que se impartirá, **Tema** del evento, **Materia**, las **Horas contacto** que se acreditarán a los participantes y una breve **Descripción**.

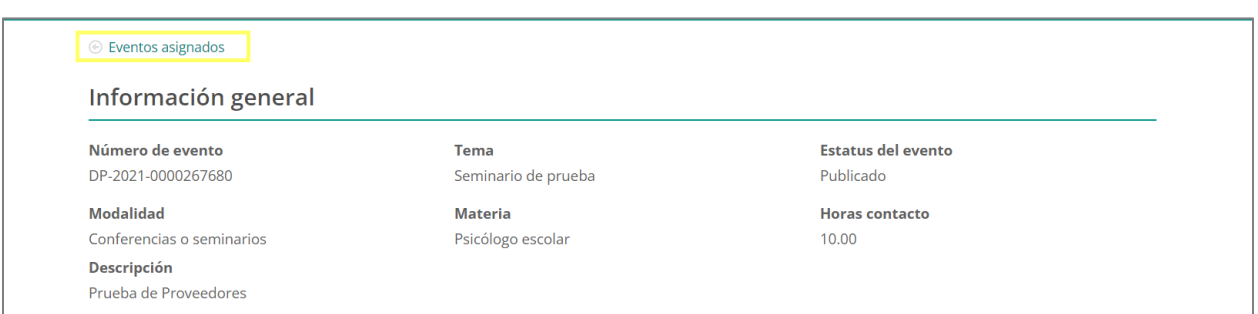

## **7.1.4. Sección de sesiones**

En esta sección se mostrará el lugar donde será impartida la sección, la fecha de comienzo y fin y el proveedor asignado. Al presionar el botón de registro de asistencia el sistema generará un archivo en formato PDF, con el listado de los participantes a la sección que le corresponda, el cual si se desea se podrá imprimir.

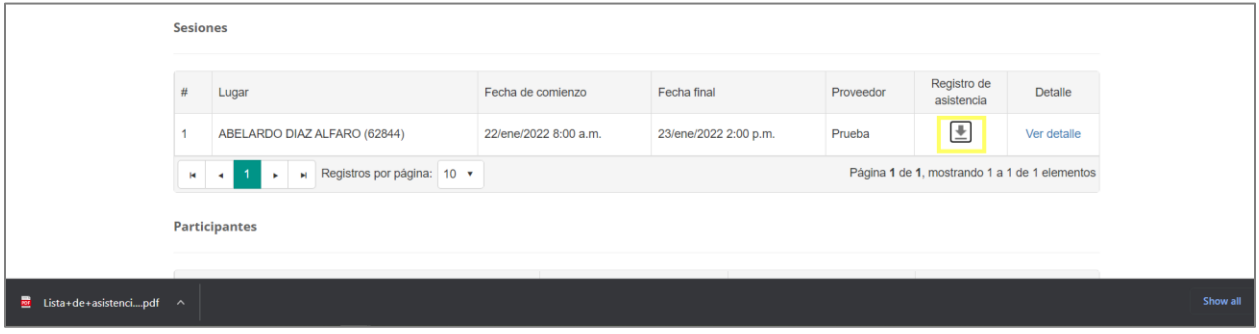

El sistema genera dos formatos diferentes para la lista de asistencia:

1. *Registro de asistencia regular para eventos de desarrollo profesional*: El registro de asistencia indicará los datos generales del adiestramiento y el listado de participantes inscritos al evento y los campos para colocar las firmas de los incumbentes correspondientes en el formato siguiente:

Enero 2022

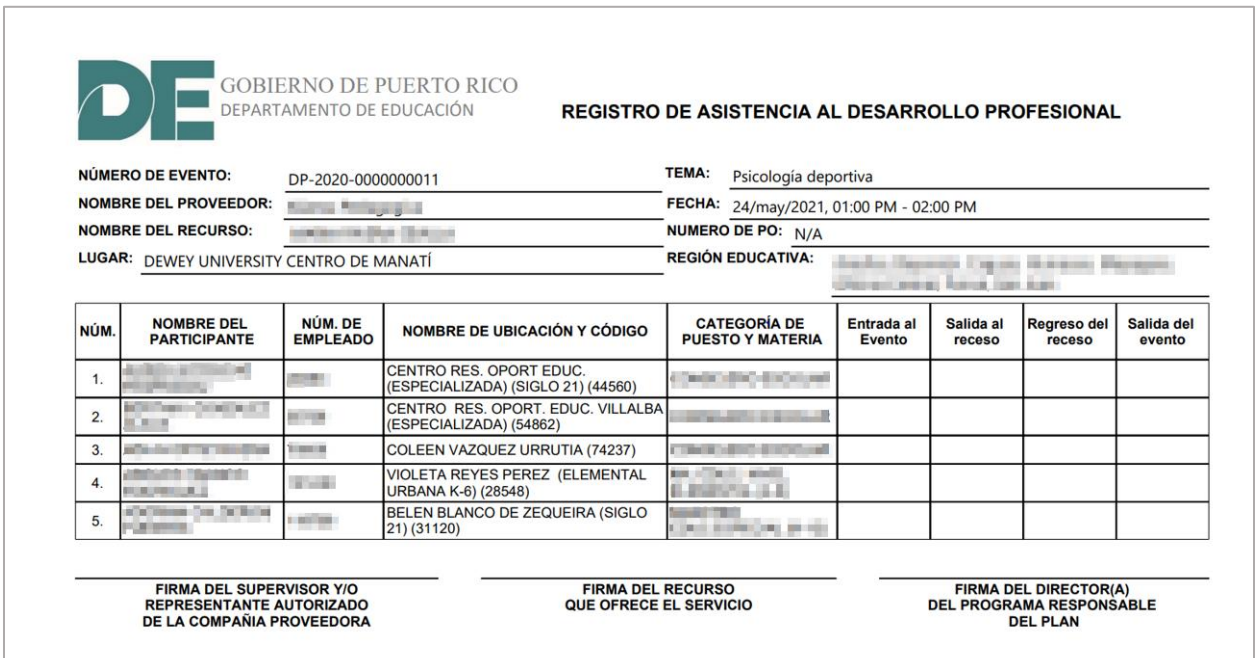

2. *Registro de asistencia para iniciativas UPR*: Si el evento de desarrollo profesional corresponde a una iniciativa de la UPR, el formato de la lista de asistencia contiene casillas de autorizaciones adicionales a la lista regular de asistencia según muestra el siguiente formulario:

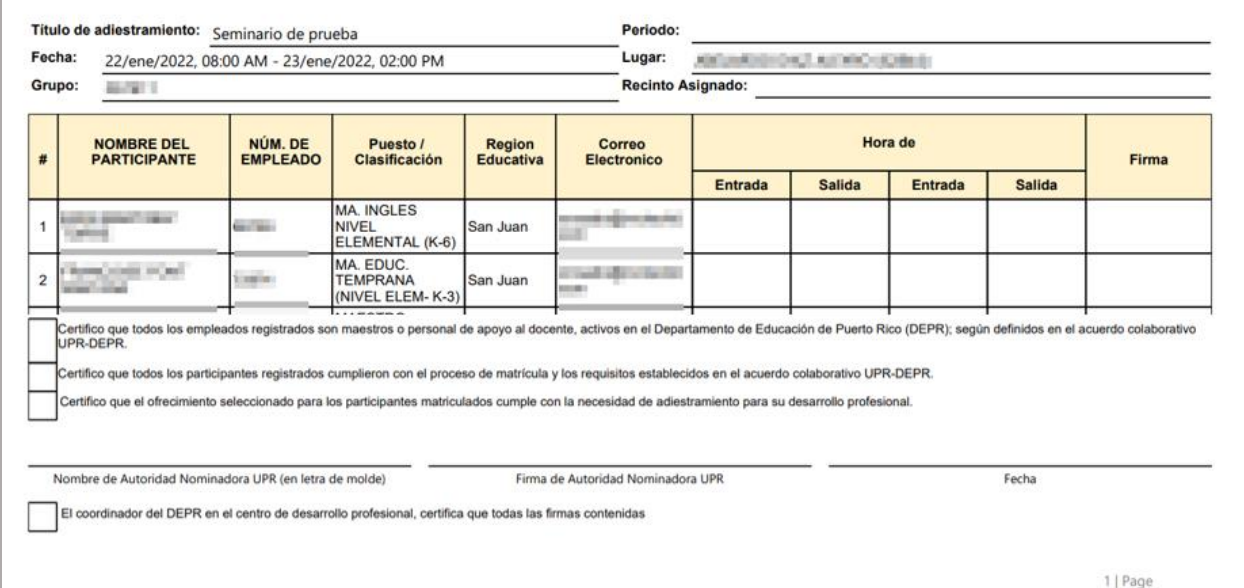

Enero 2022

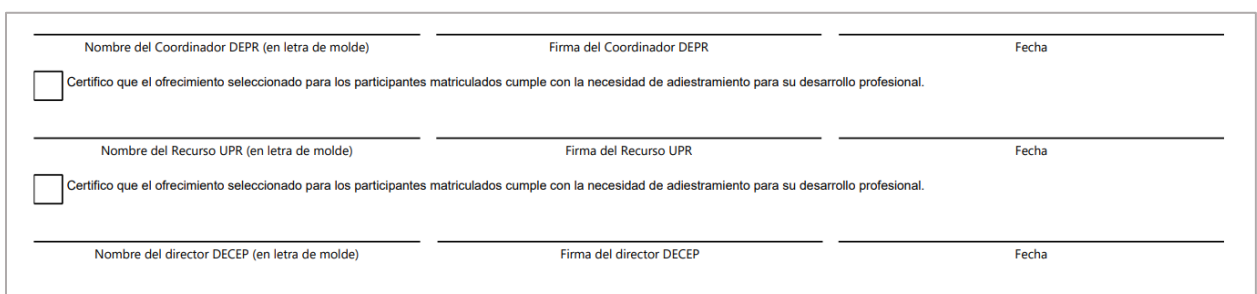

## <span id="page-21-0"></span>**7.1.5. Registro de Resultados de pre y pos-pruebas**

Al presionar la opción Ver detalles se abrirá una pantalla con los datos generales de la sección y los campos para completar los resultados de Pre y pos-prueba.

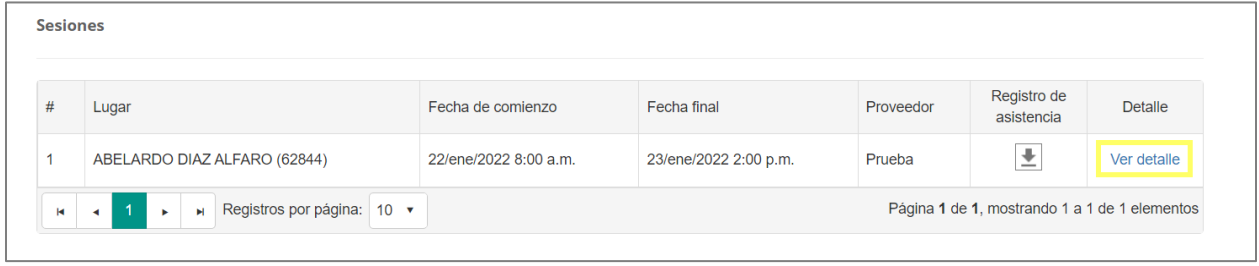

En esta pantalla el recurso asignado al evento de desarrollo profesional registrará la cantidad de participantes al evento basado en la lista de asistencia, la cantidad de pruebas tomadas por los participantes al inicio del evento (pre-pruebas) y colocará los resultados obtenidos. Al finalizar el evento se colocará la cantidad de pruebas impartidas (pos-pruebas) y la puntuación obtenida por los participantes, el sistema totalizará de forma automática la cantidad total de pruebas y la ganancia obtenida.

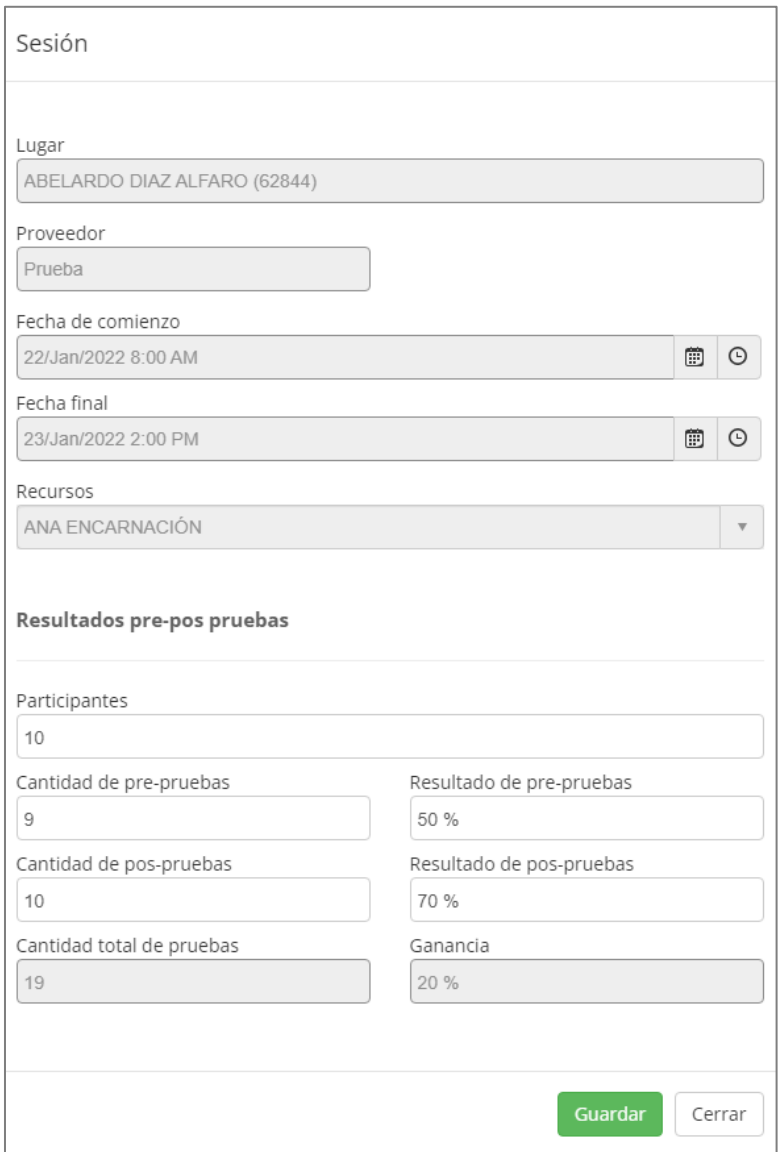

#### <span id="page-22-0"></span>**7.1.6. Registro posterior**

Si durante el evento de desarrollo profesional la opción de escanear código no puede utilizarse como una herramienta para registrar la asistencia, el sistema cuenta con un mecanismo alterno, que consiste en un registro manual de los participantes, para utilizar esta opción el recurso asignado al evento deberá seleccionar el evento y se presentará la pantalla de información general del evento, en la parte inferior se mostrará el botón de **Registro posterior**.

Enero 2022

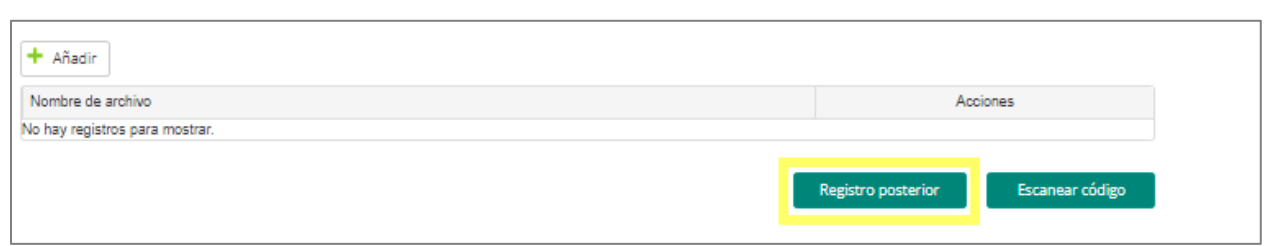

Al seleccionar la opción de **Registro posterior,** se mostrará la lista de los participantes a la sección del evento de desarrollo profesional, el Recurso podrá registrar manualmente la asistencia de los participantes, para esto tendrá la opción de seleccionar de forma masiva o individual los asistentes a cada sección del evento de desarrollo profesional.

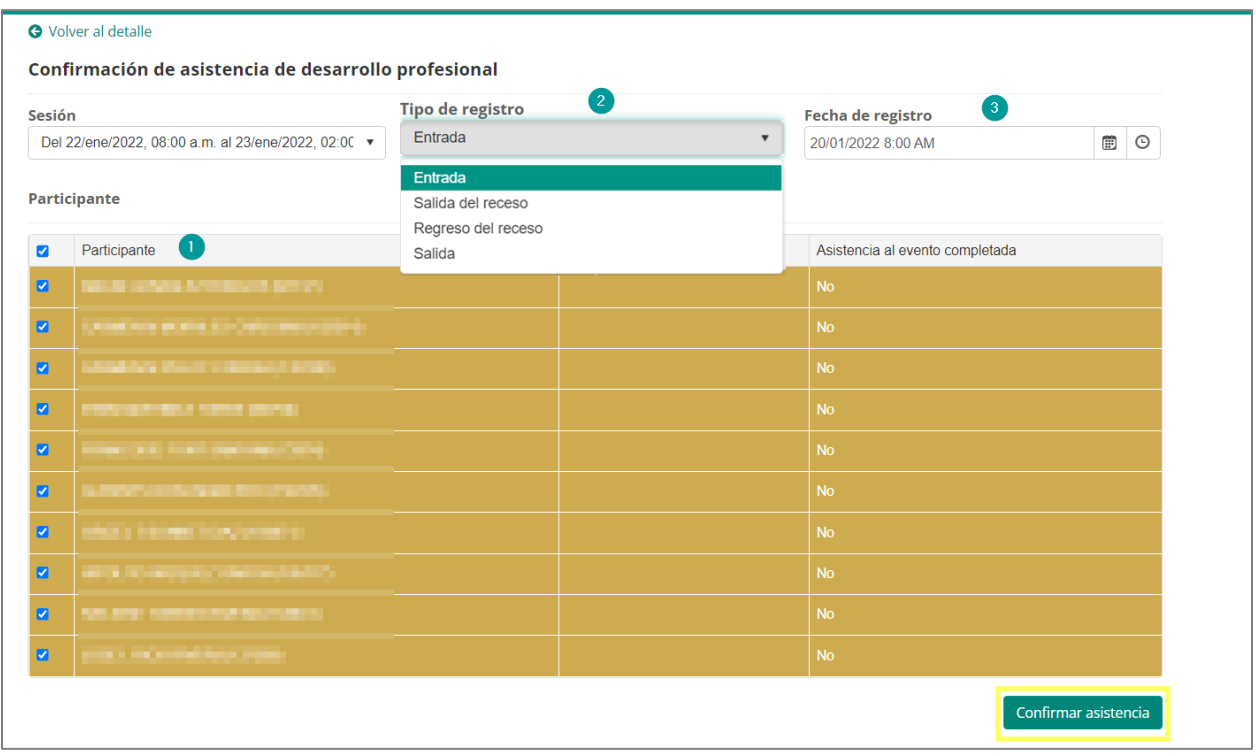

Se debe Seleccionar el o los participantes de la lista disponible. Los participantes que se presentarán en el listado son los que fueron asignados a esta sección del evento, para registrar los participantes se deberá colocar una marca de cotejo en la casilla al lado de los nombres del o los Participantes.

Enero 2022

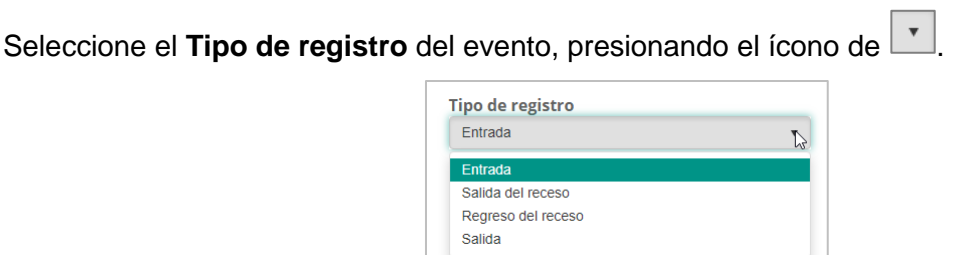

Para colocar la Fecha de registro presione primero el ícono de **indese a abricante de calendario** y seleccione el día deseado.

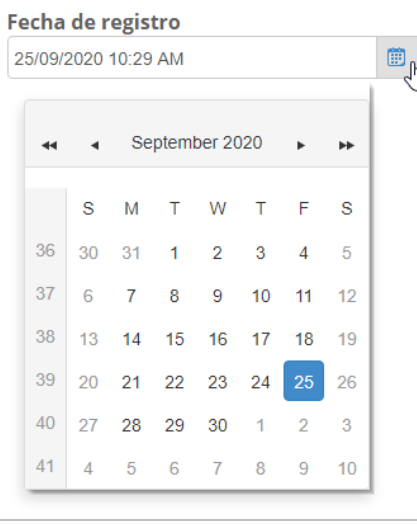

Luego presione el ícono de  $\boxed{\circ}$  para escoger la hora deseada.

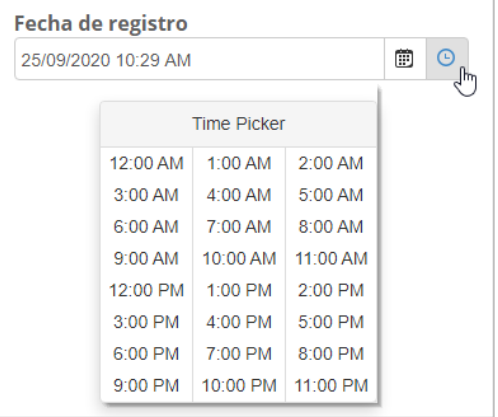

Por último, presione el botón de **Confirmar asistencia.**

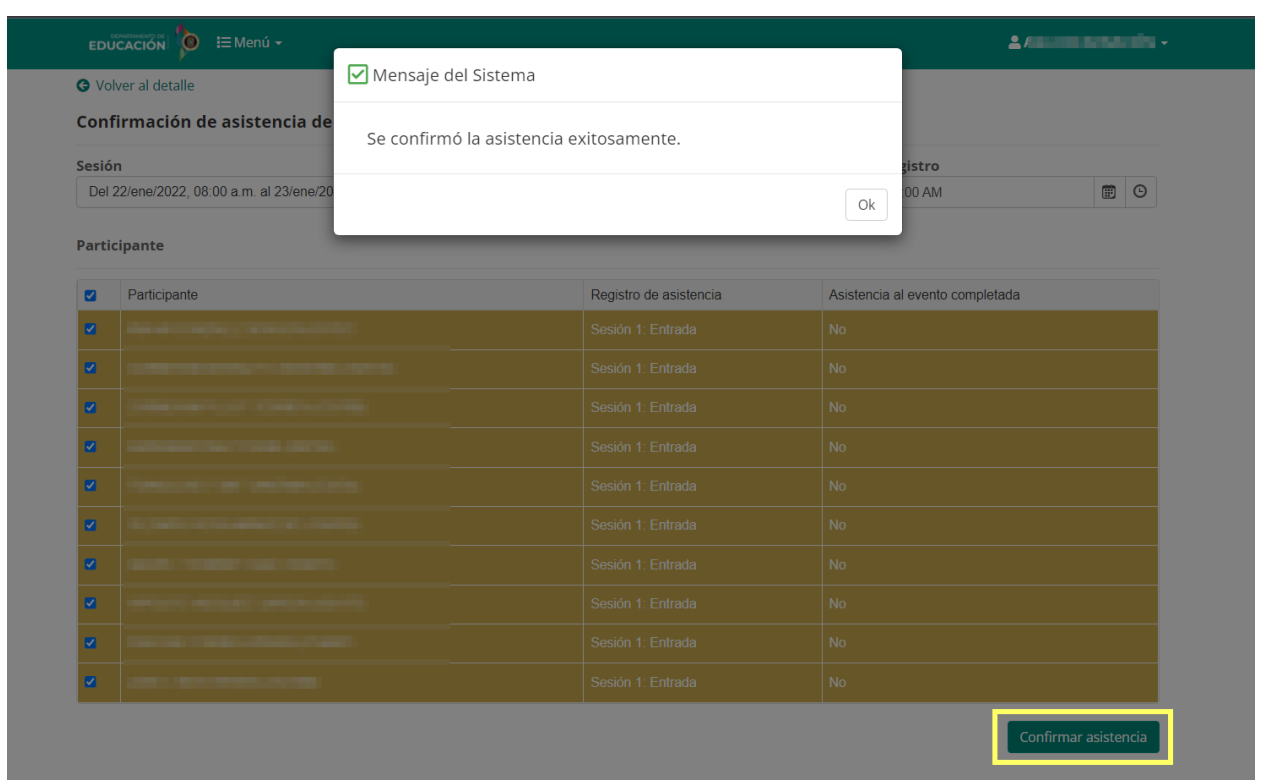

En pantalla se mostrará un mensaje de confirmación del sistema sobre la asistencia registrada.

Presione el botón de **Ok** para continuar en la pantalla de **Registro posterior** y continuar con el proceso de registro de asistencia para los demás **Tipos de registros** (Entrada, Salida del receso, regreso del receso, salida), en los casos que aplique.

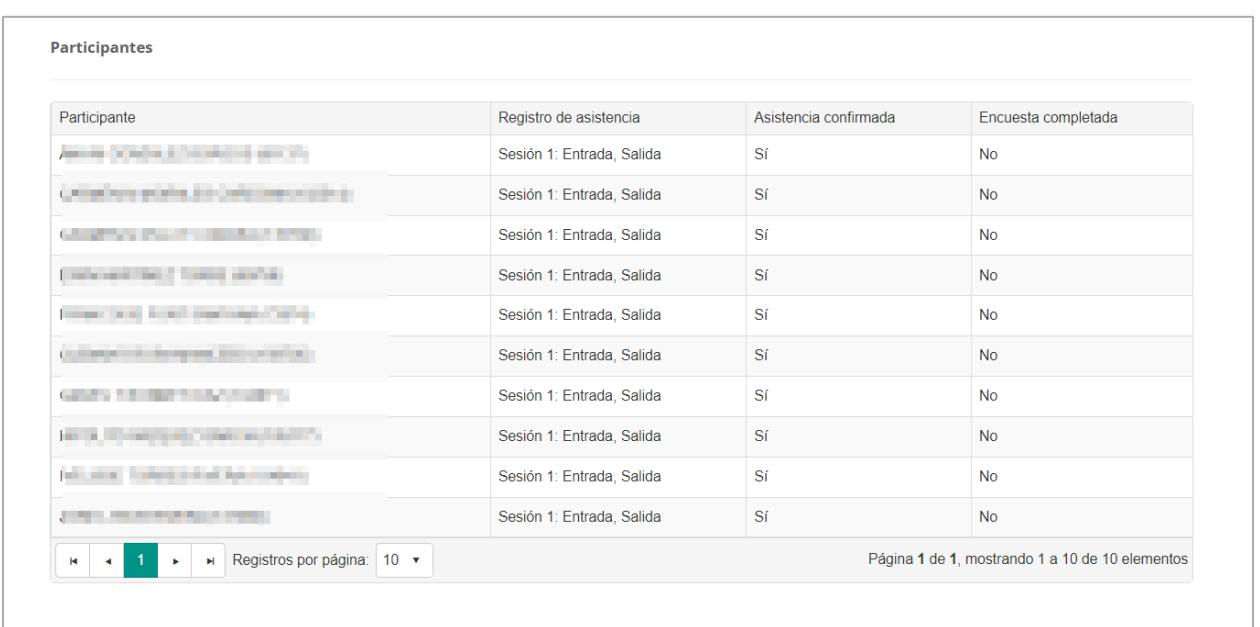

Al finalizar el proceso de registro y el participante cumpla todos los registros de asistencia al evento ya sea que quede registrado por el código de registro o registro posterior de asistencia, el sistema cambiará el estatus del participante de registrado a asistencia confirmada y se le enviará al participante una notificación confirmando este cambio.

Enero 2022

## **8. Escanear Código de Registro**

<span id="page-27-0"></span>Una vez en el evento, el Recurso asignado al evento debe dirigirse al **Portal del Proveedor** y seleccionar la opción de **Escanear código.**

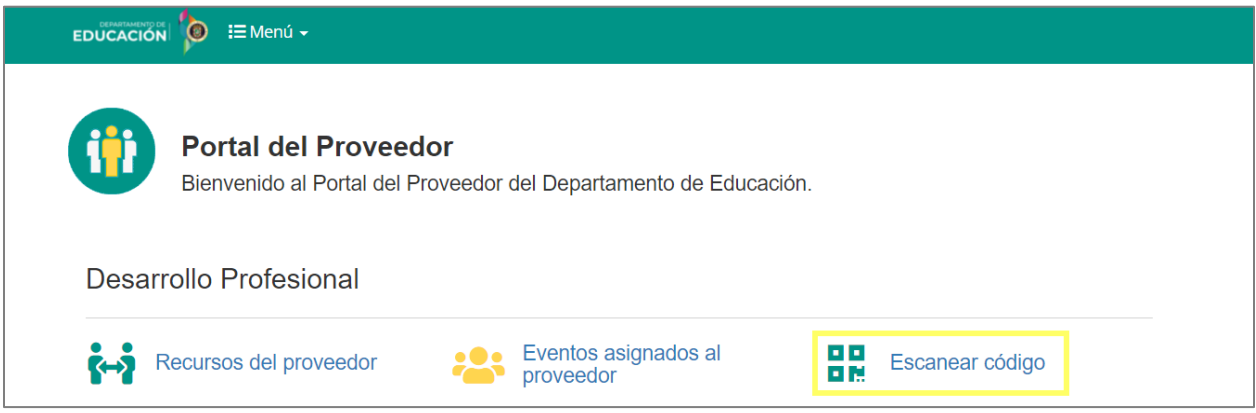

En la pantalla de **Escanear código**, el participante debe acercar el código de registro recibido (impreso o desde su dispositivo móvil), a la cámara del equipo utilizado por el Recurso asignado. Luego el Recurso debe presionar el botón de **Escanear.**

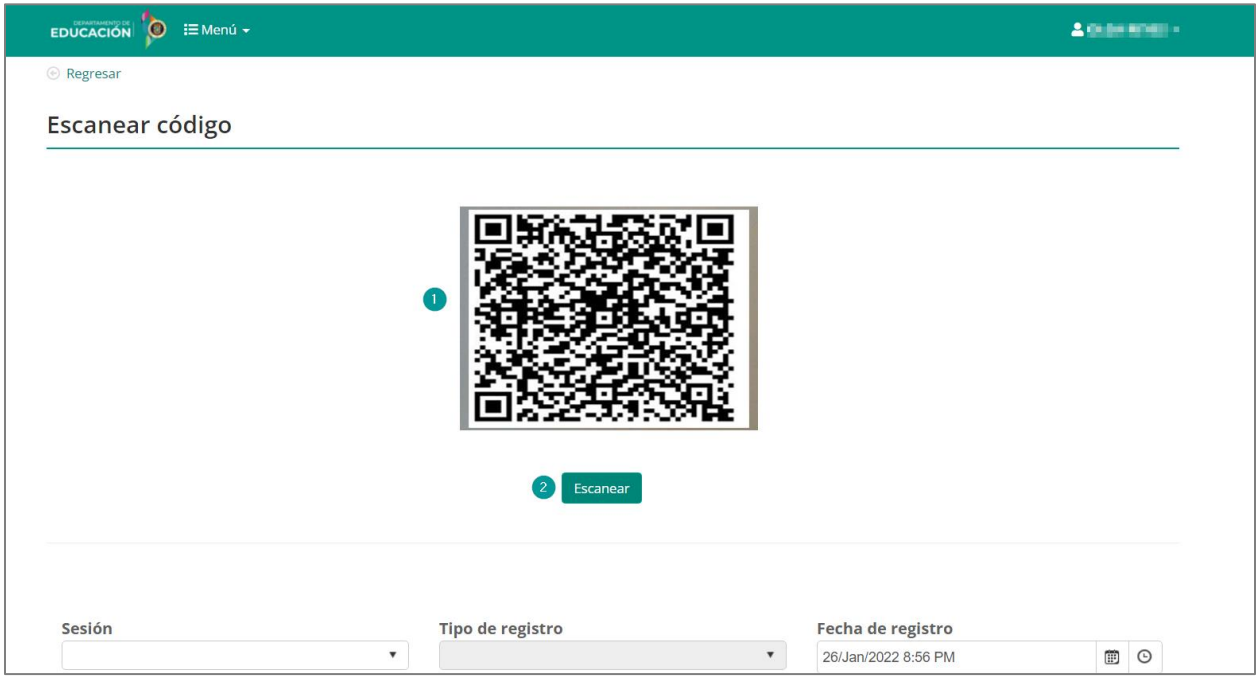

Una vez escaneado el código del participante, el sistema emite una alerta de registro y completa los datos automáticamente.

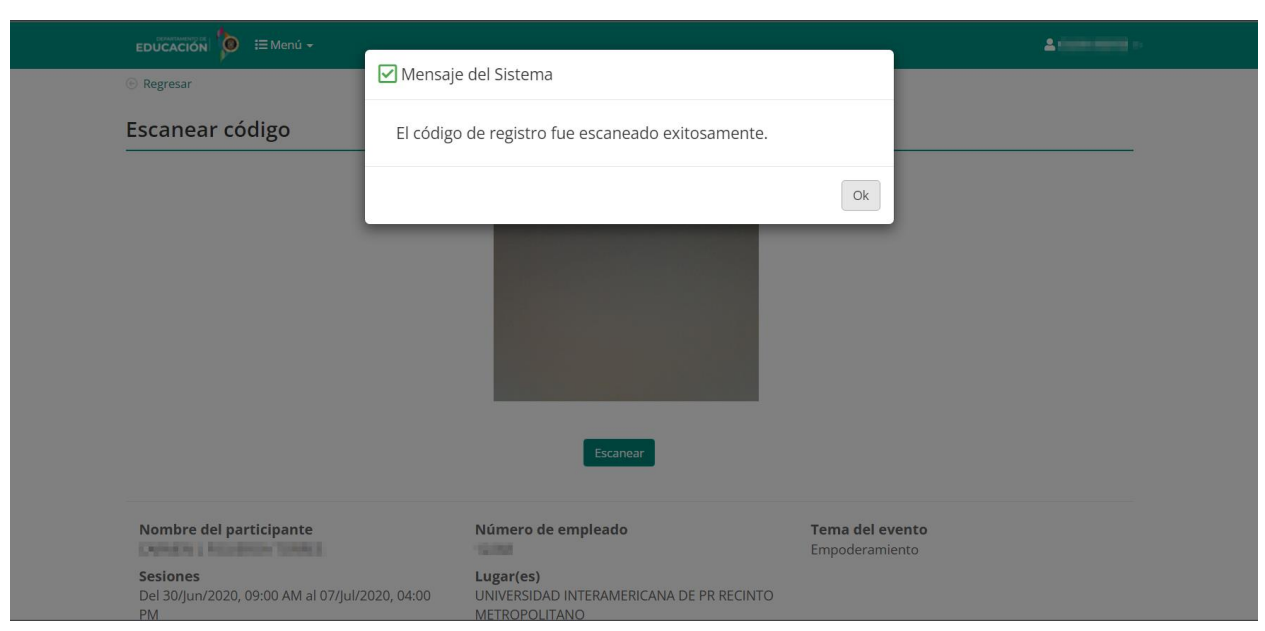

Presione el botón de **Ok** para continuar el proceso de registro de asistencia.

Luego el Recurso asignado al evento debe seleccionar el tipo de registro, si es **Entrada, Salida, Salida del receso** (si aplica) o **Regreso del receso** (si aplica) del evento, la fecha y la hora de registro serán presentadas por el sistema de forma automática en el momento en que se esté escaneando el código.

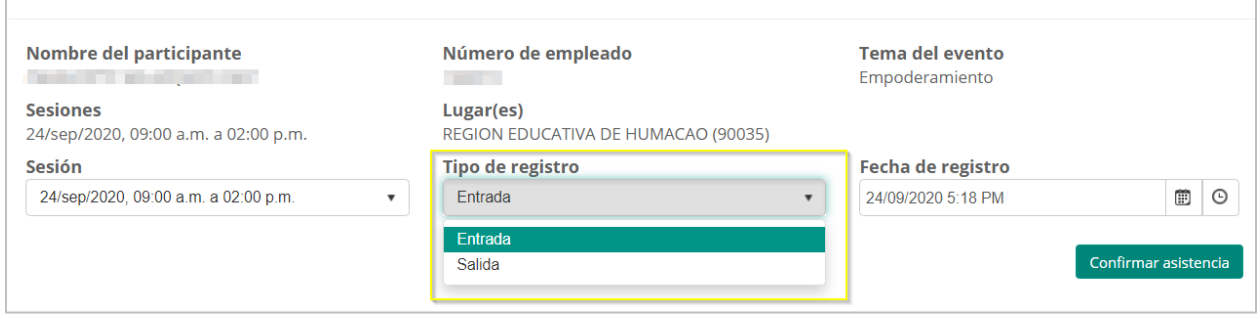

Una vez seleccionado el tipo de registro, se oprime el botón de **Confirmar asistencia.**

Enero 2022

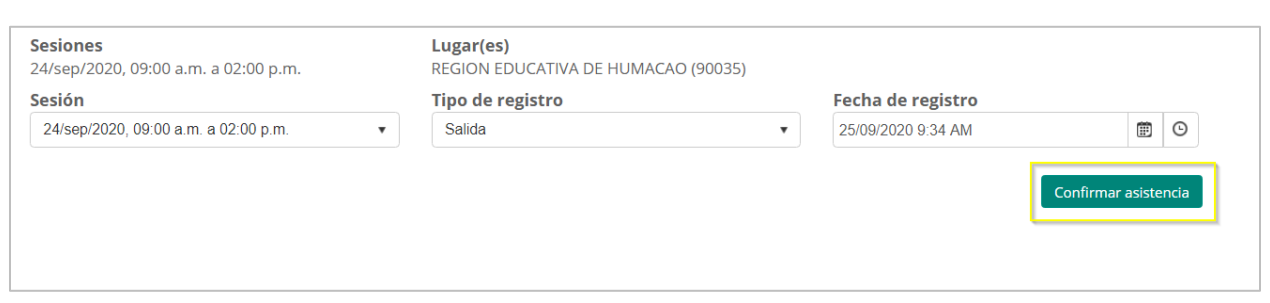

En pantalla se mostrará un mensaje de confirmación del sistema sobre la asistencia registrada.

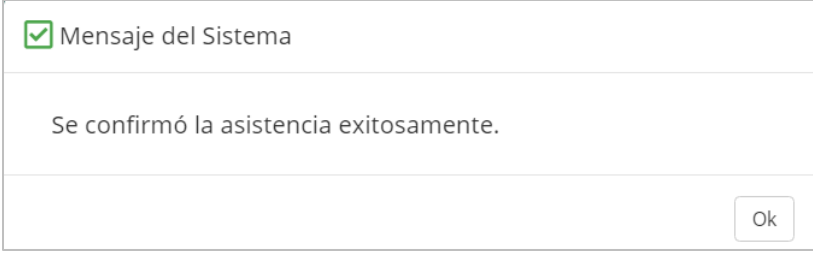

Presione el botón de **Ok** para continuar en la pantalla de **Escanear código** y continuar con el proceso de registro de asistencia.

# <span id="page-30-0"></span>**9. Cómo finalizar una sesión de trabajo en el Portal del Proveedor**

Por razones de seguridad de su información, al completar la labor deseada debe finalizarse la sesión de trabajo.

Para cerrar la sesión abra el menú en el ícono **volta** que se encuentra junto a su nombre, en la barra de título, y presione la opción **Desconectarse**:

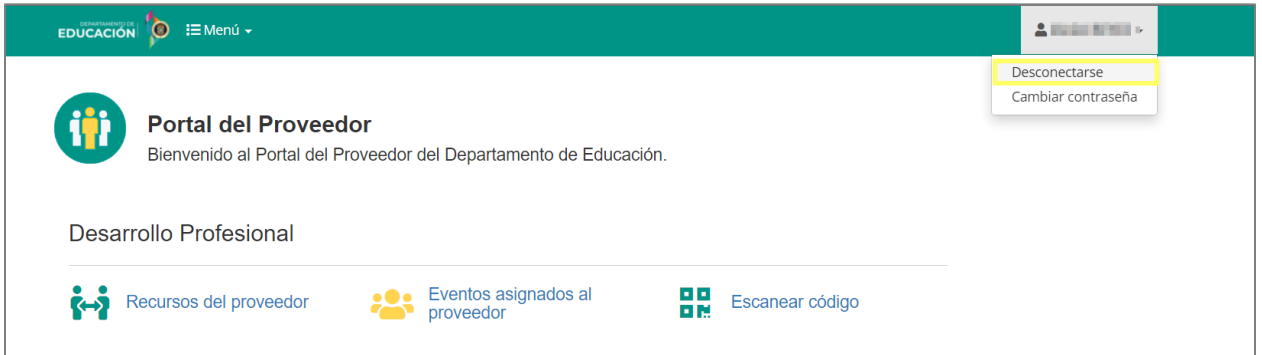

Al presionar **Desconectarse**, se cerrará su sesión de trabajo.